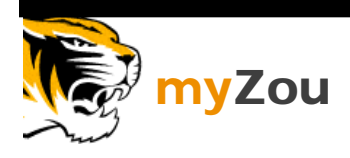

*Some student transactions are posted immediately, such as student payments taken by the Office of Cashiers front line staff. Other transactions, especially in Cost Centers, are created during the day in a group batch and processed at night to the students' accounts through myZou. After posting to the students' accounts, the transactions are sent to the General Ledger (GL).*

*This module gives an introduction to creating a group posting and adding data to the group posting.* 

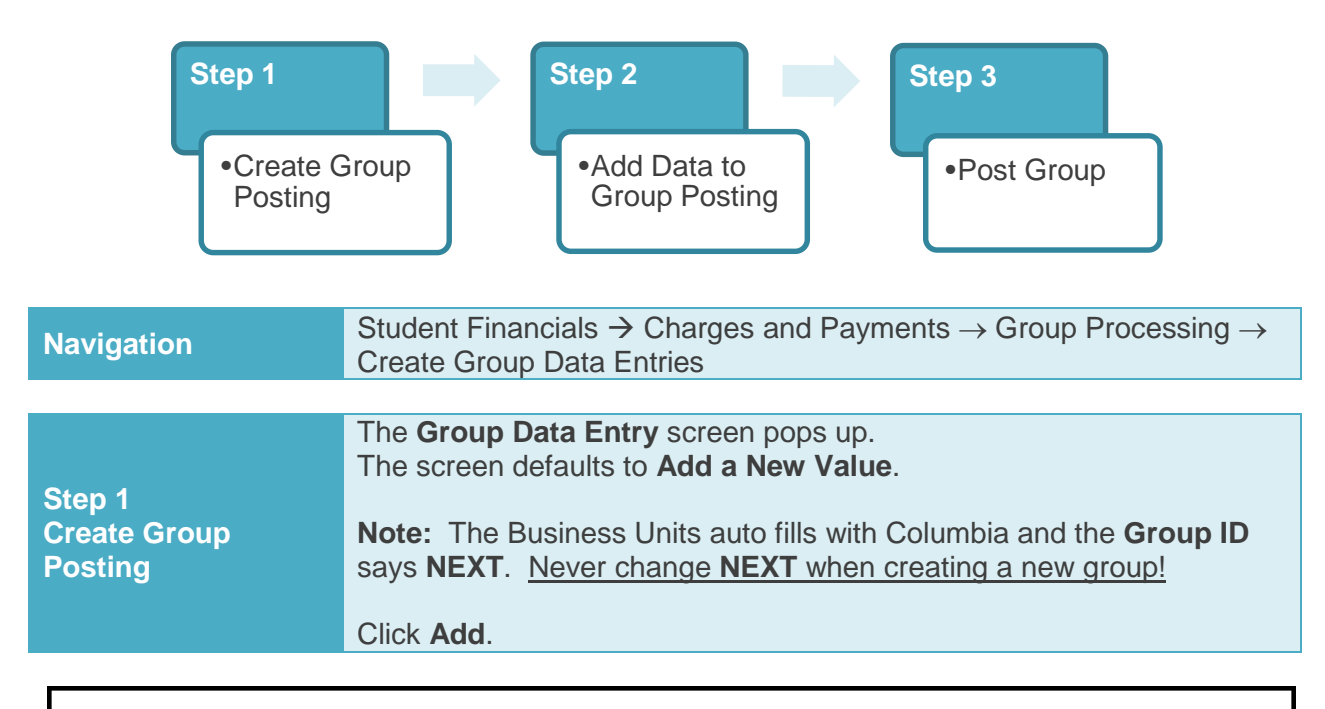

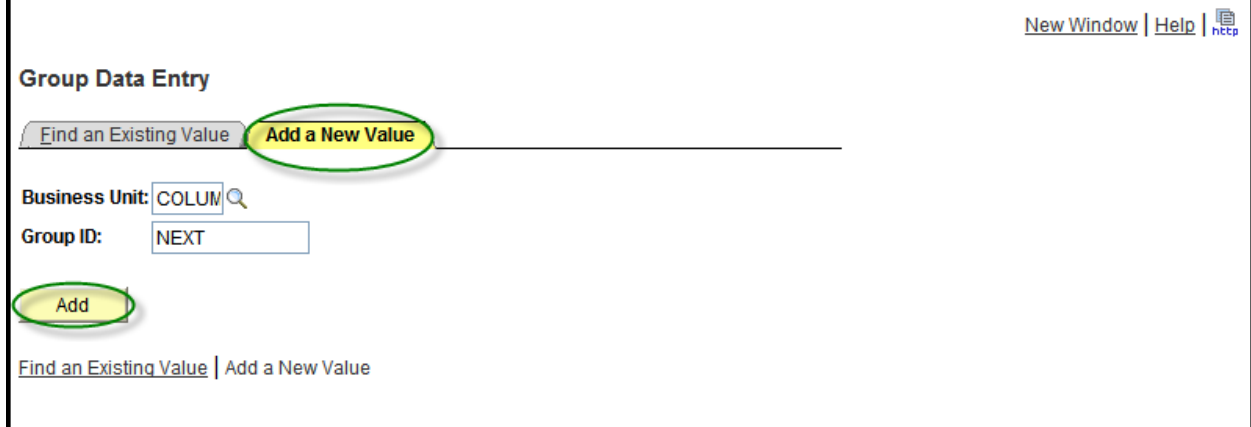

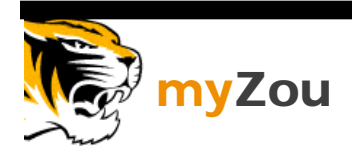

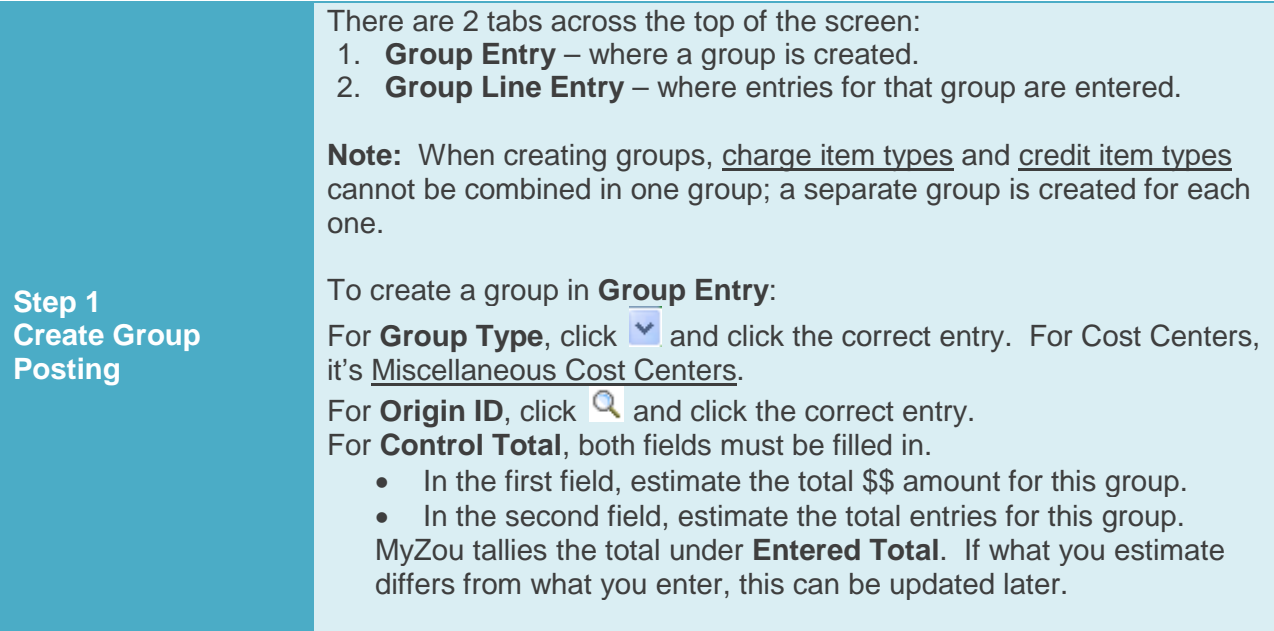

**Group Entry** is complete.

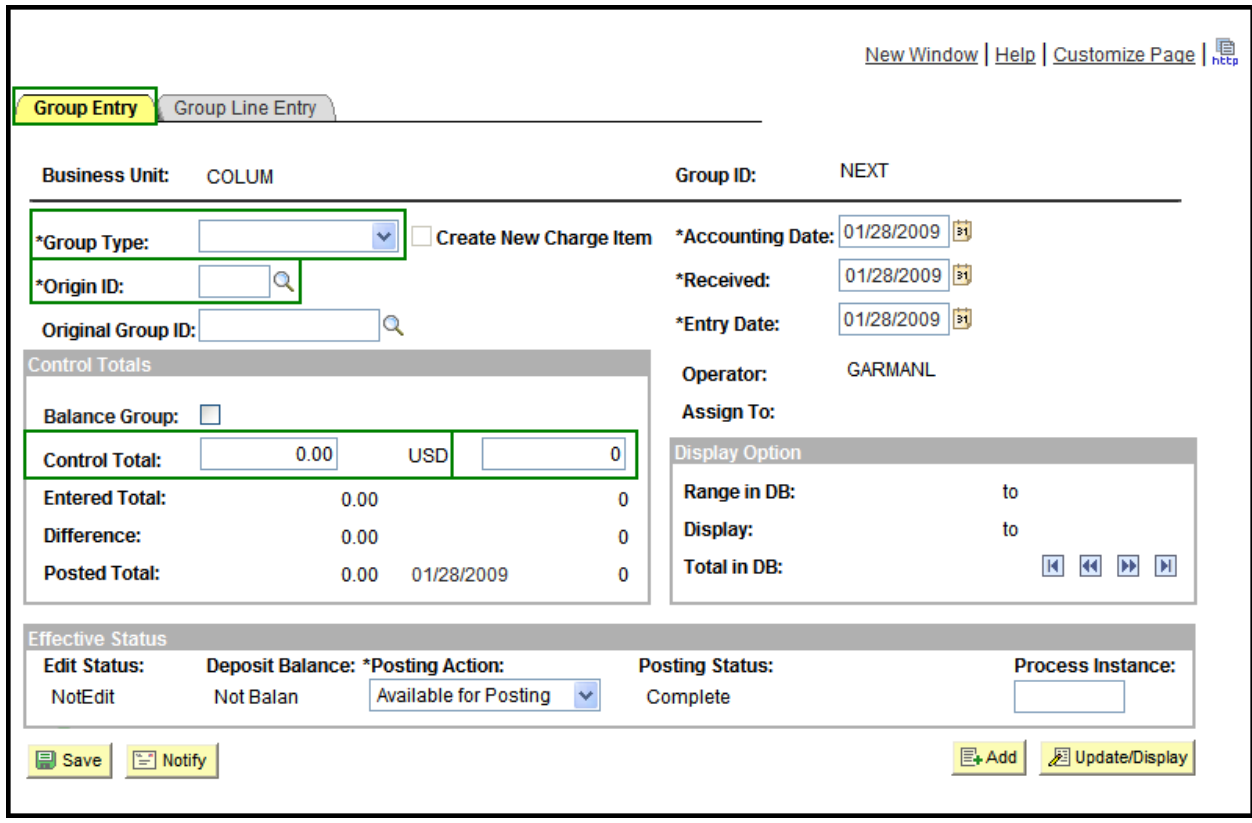

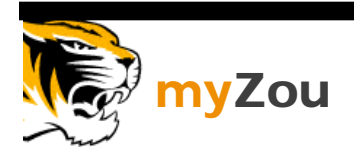

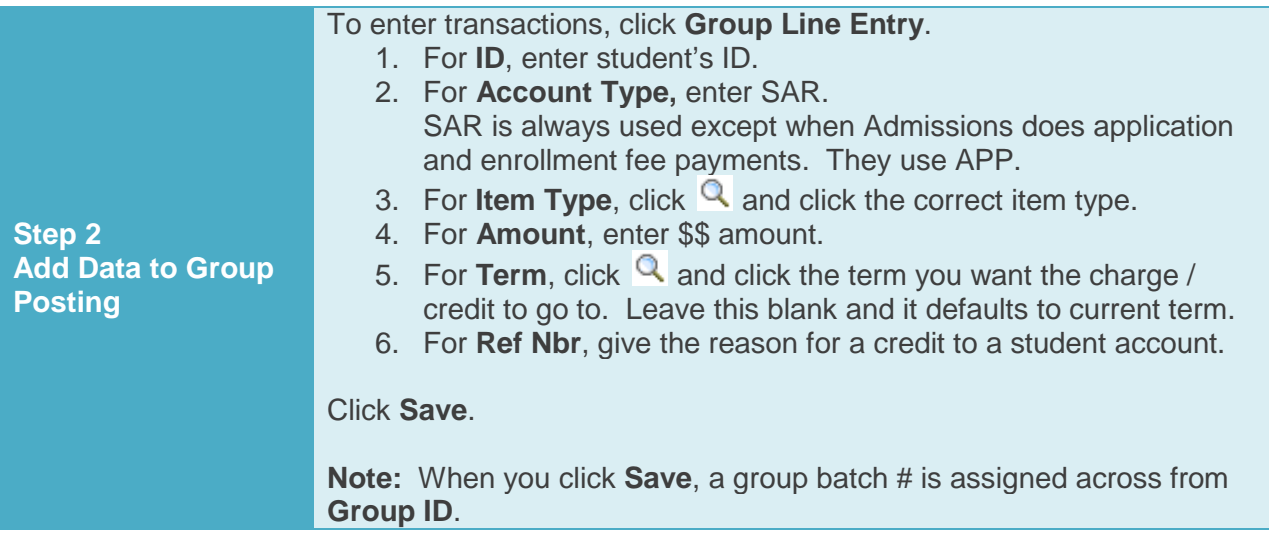

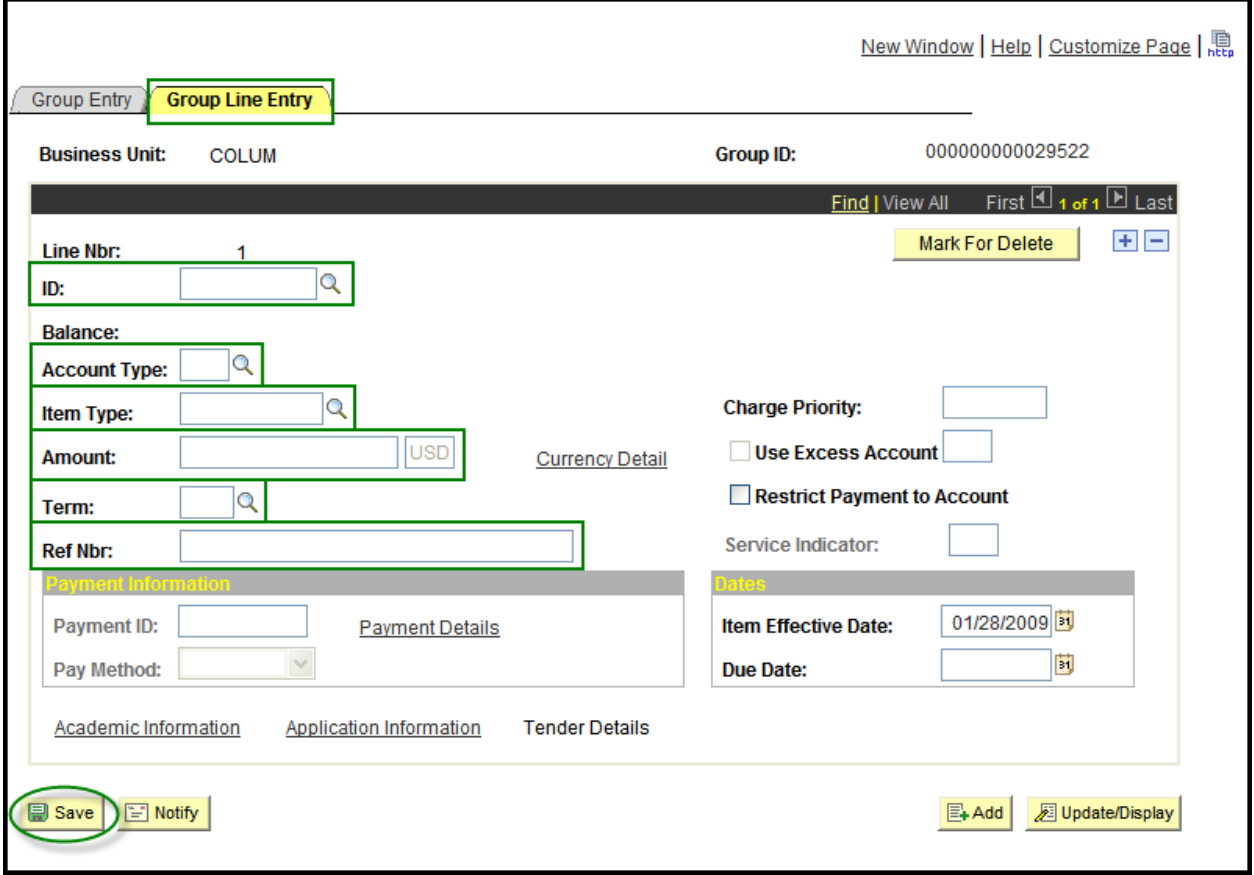

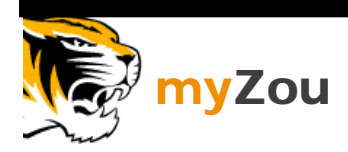

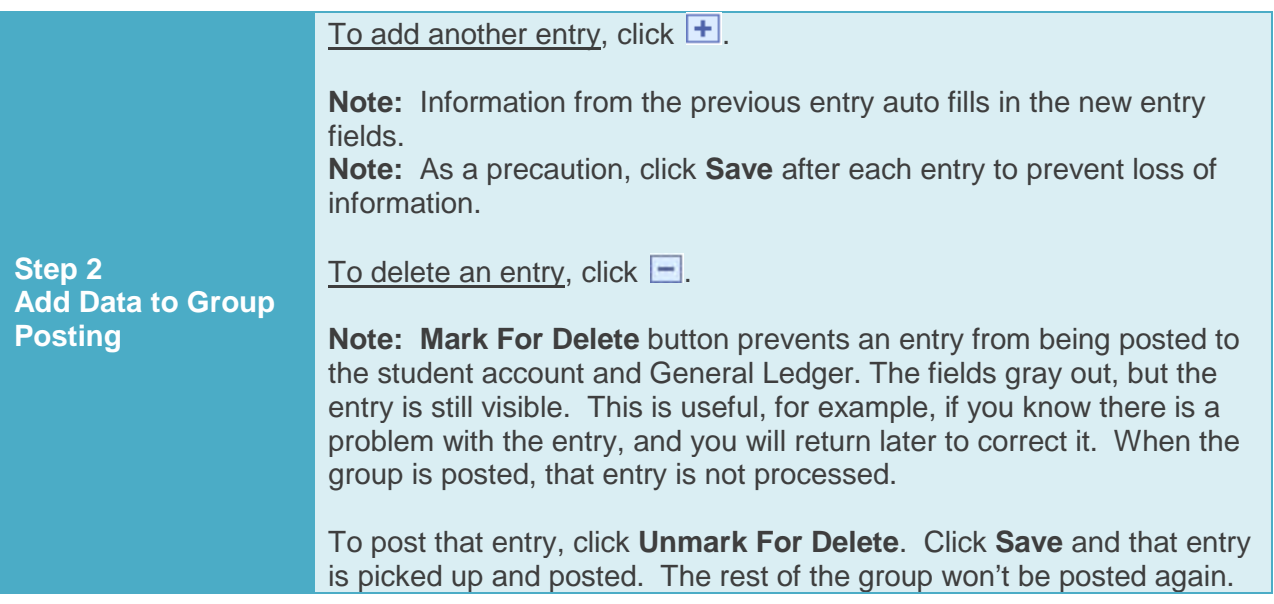

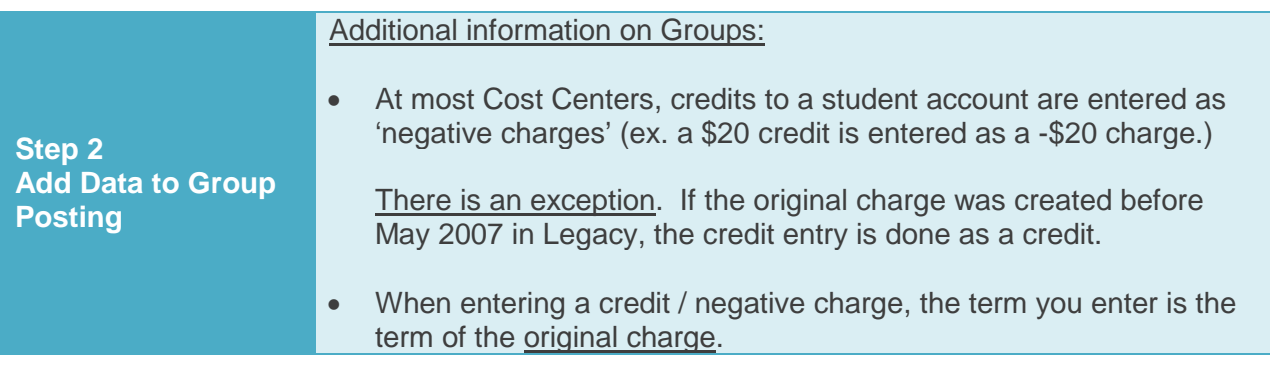

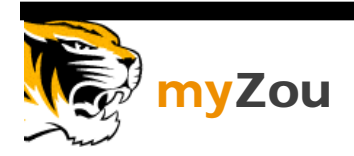

**Step 3 Post Group** Once all entries have been entered for the particular group, click **Group Entry** tab at top of screen.

- 1. Check the **Control Total** against the **Entered Total**. The numbers should be the same. If the fields match, click **Save**. If the numbers differ, compare actual entries against myZou entries and make corrections. When finished, click **Save**.
- 2. **Posting Action** says Available for Posting and **Posting Status** says **Incomplete**.

The group is ready to be posted to the student account.

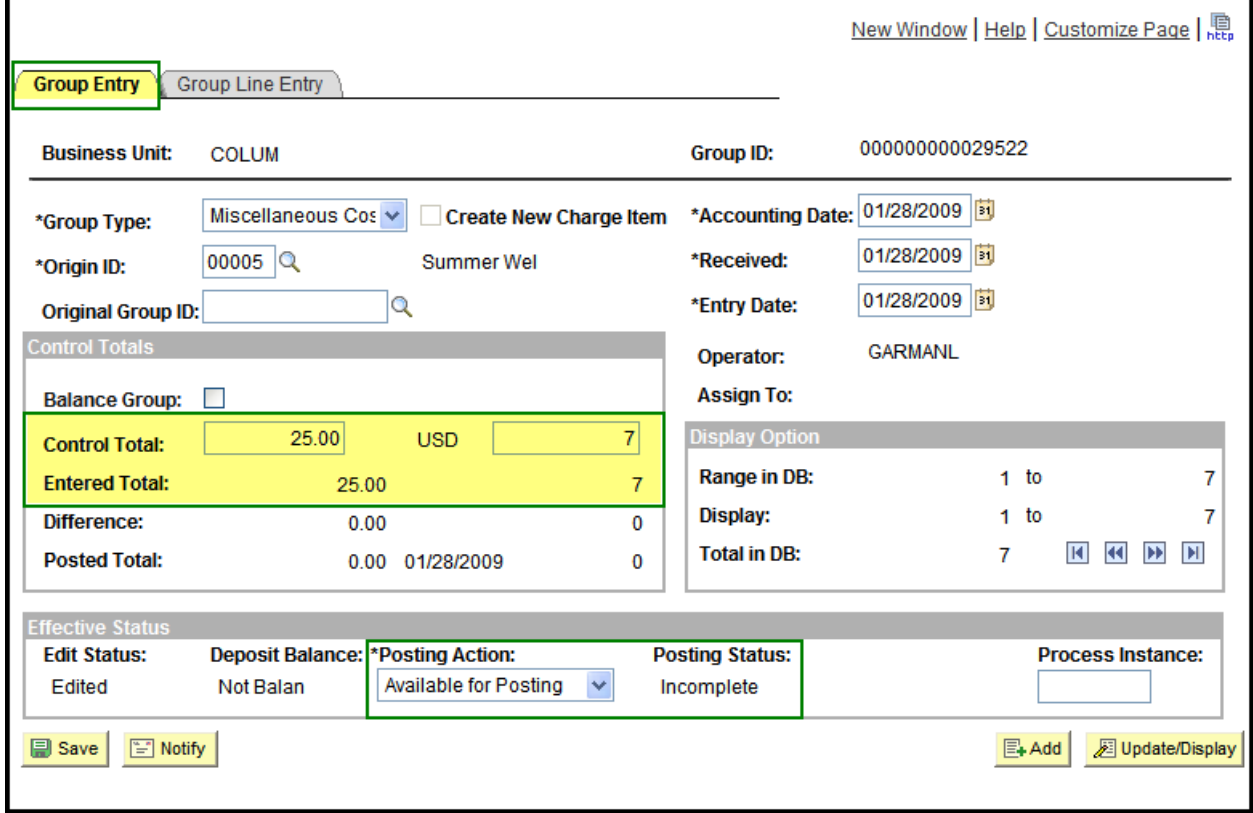

Congratulations! You have completed "Groups & Group Postings"

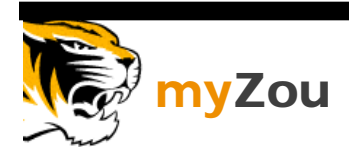

## ATTACHMENT A

## Group Entry & Group Line Entry Screens

Defines the fields used on the Group Entry and Group Line Entry Screens

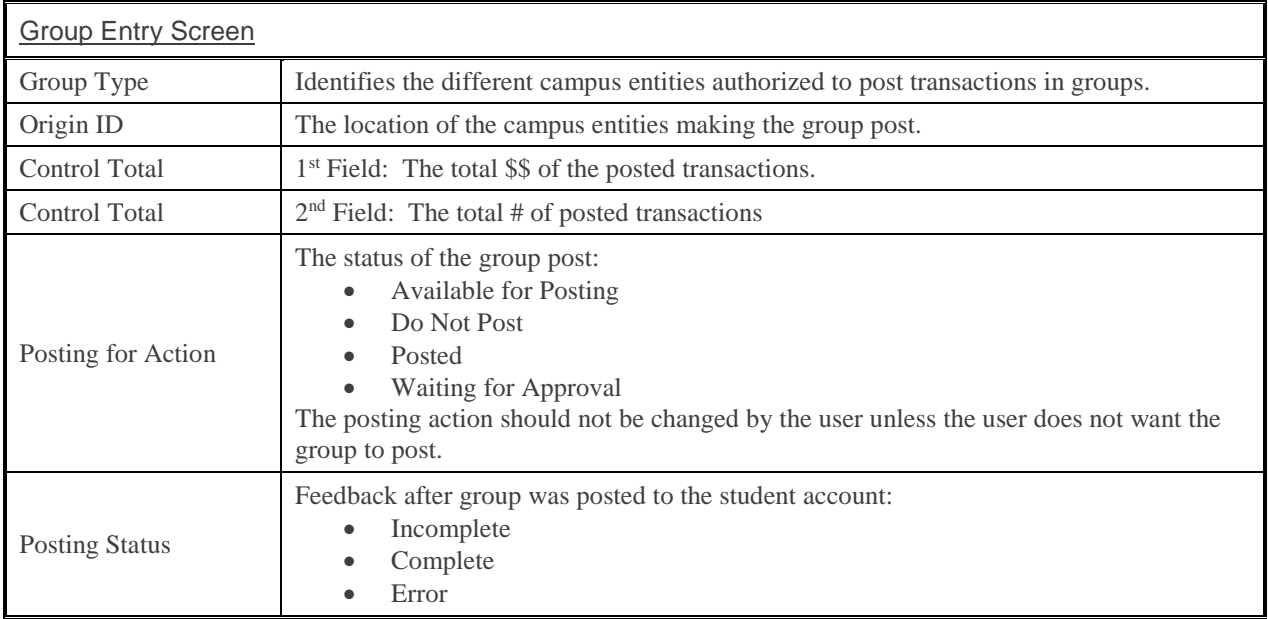

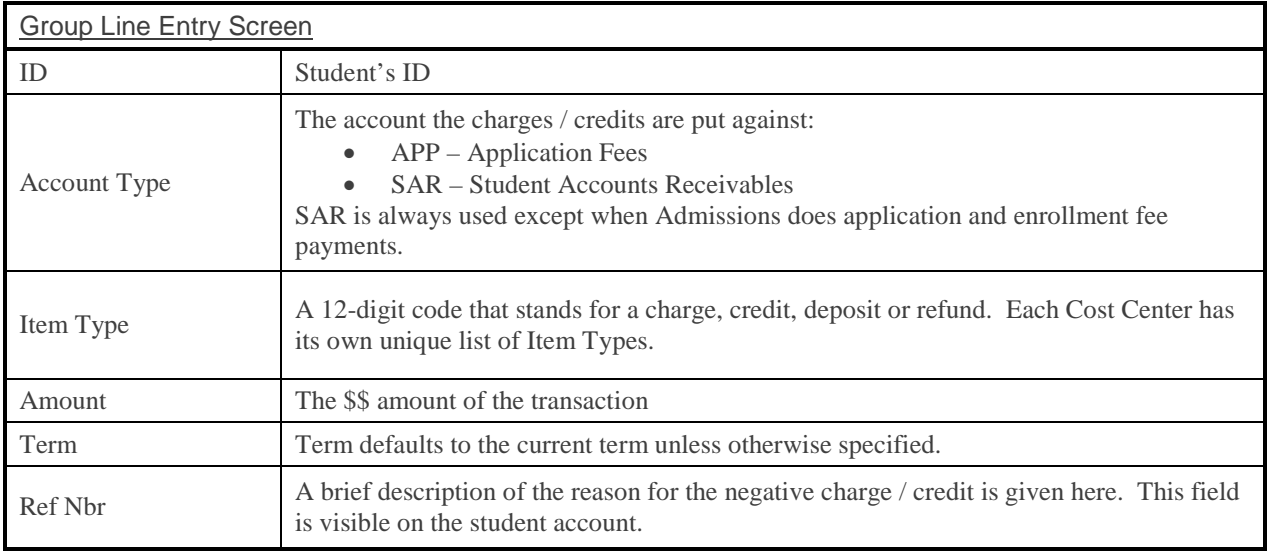